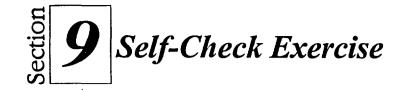

- 1. Open A:\Self 4 and make sure the Rentals sheet tab is selected.
- 2. Select cells A3..D8, and use the Chart Expert to create a two-dimensional bar chart, using a color scheme of your choice.
- 3. Give the chart the title Colossal Video Rentals.
- 4. Give the x-axis the title **Categories**.
- 5. Give the y-axis the title Number Rented.
- 6. Create the chart on the notebook sheet.
- 7. Change the chart type to a line or area chart.
- 8. Change the chart type back to a two-dimensional bar chart.
- 9. Move the legend up so that it appears closer to the title.
- 10. Change the legend's font size and color.
- 11. Surround the legend with a box style of your choice.
- 12. Add text that reads **Our top sellers!** to the bottom right corner of the chart. Change the font to make it readable. (For example, change it to 20 points, bold.)
- 13. Select the title and change the font size so that the text is italicized with a font size two sizes larger.

*Hint:* If a font two sizes larger isn't available in the list, type in the desired number.

- 14. Change the legend to read Friday instead of Fri.
- 15. Remove the Saturday data series from the chart.
- 16. Print preview the chart.

- 17. Return the Saturday data series to the chart, and then return the legend series to the original block.
- 18. Delete the text box below Categories.